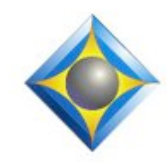

### e-Power Video Tutorials presents:

# $e$ - $I$  $i$ p $s$ Newsletter

 $\mathcal{Y}_n$  this  $\mathcal{Y}_{ssue}$ 

*Keith Vincent - p. 1* **A First Look at Audio Enhancements in Eclipse 9** *Wil Wilcox - p. 2*

 **Use a Windows 10 Tablet or PC as a Second Screen**

#### *Eclipse Webinars* **Introducing Eclipse 9** Jeremy Thorne, Michael Starkman, and Keith Vincent September 2018

*Recordings are now available.*

*Curated Bundles*

We've offered dozens of great webinars since 2007. Check out our catalog. *EclipseWebinars.com/ webinars\_curated\_bundles.php*

> *Eclipse Workshops by Keith Vincent*

## *November 10 - Orlando* **January 19 - Atlanta March 30 - Columbus, OH April 6 - Worcester, MA**

Classes limited to approximately 30 persons. To check availability, 4KVincent@Gmail.com

> **Advantage Software Tech Support 24/7/365 1-800-800-1759**

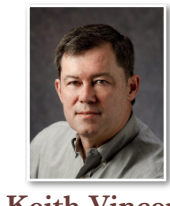

## A First Look at Audio Enhancements in Eclipse 9

 **Keith Vincent**

Eclipse Version 9 has so many audio enhancements that we'll need more than one e-Tip to discuss them, but here's a first look.

We'll start with something simple but quite useful: true Pause, Rewind, and Fast-forward functions. In the past if you paused and then you again pressed Pause,

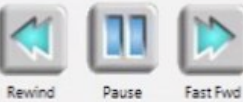

Eclipse would simply play one more time from the spot where your cursor was located. **In older versions, the Pause button alternated between Pause and Replay. In Version 9, the Pause button alternates between Pause and Un-Pause.** In other words, when you press Pause, **the system remembers your spot in the audio file so that it can resume playback from that point.** (If what you want is a toggle between Play and Replay, then you should use the Play command. Each time you press Play, it restarts the playback from the spot where your cursor is positioned, so it's quite different from pause/un-pause.)

**While you are playing,** you can use **Rewind and Fast Forward if you need to move the playback point either backward or forward**. I sometimes need this when I'm returning from a break and the speakers start talking before I'm ready to write. When I'm listening to the audio, I can use Rewind to push the playback point back to the exact spot I need to hear. By default, Eclipse will move the playback point by 5 seconds, but you can adjust this. Go to User Settings, Document, Timecodes, to **EF/RW** seconds 5 change the setting for "FF/RW seconds."

More enhancements. **Automatic merging or** 

**excerpting of audio recordings.** When you merge text files (for example, morning and afternoon sessions), Eclipse 9 automatically merges the sound files. Likewise, if you mark text to create an excerpt (perhaps just one examination from a long day), Eclipse 9 creates a small sound file that contains only the audio for the excerpted text. If you use a scopist, you won't need to send a big audio file for the whole day if only an excerpt needs to be edited.

**Automatic conversion of MP3 files and also files Windows 10 would not play because they were recorded with the Speex codec.**

*(continued on page 3)*

*Our 18th year has begun. For previous tips, visit the e-Tips page of KVincent.com.*

2 *e-Tips* Newsletter

## Use a Windows 10 Tablet or PC as a Second Screen

You can get a real productivity boost by using a second monitor. **One of the little-known features of Windows 10 is the ability to connect wirelessly to another Windows 10 device as a second screen.** So when you're on the job doing realtime, you can have the convenience of a second portable display. I love to have my AutoBriefs on the second screen. Having a second display is just fantastic.

This article is primarily about **connecting to a second display wirelessly using a MiraCast Wi-Fi peer-to-peer network.** I decided to do this using the Surface Go and was very impressed. **One of the advantages of using the Surface Go instead of a wired USB display such as the Lilliput 7-inch USB LCD Video Monitor UM70 is that it is touch screen.** I really love using the Surface Go touch screen. Because of the touch screen on the Surface Go, you do not need the keyboard to be attached to it during realtime. That way you can more easily position the Surface Go where you want, without a keyboard in the way. This makes it an awesome second display. The touch screen on the Surface Go alone is just fine. Another very convenient thing is that either t**he Surface Go or a USB Monitor such as the Lilliput 7-Inch may be powered by a USB cable plugged into your laptop so you do not need to carry the power adapter** for either one of them.

Here's how it works:

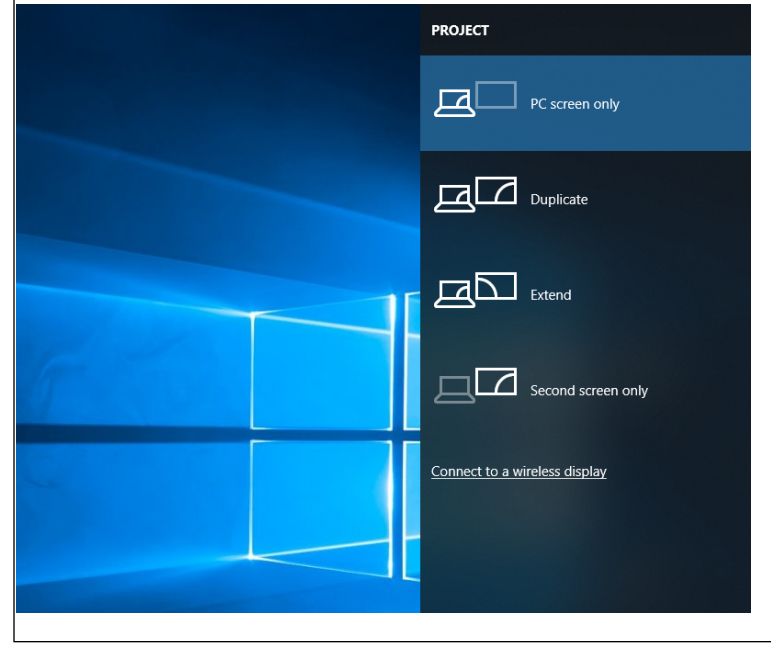

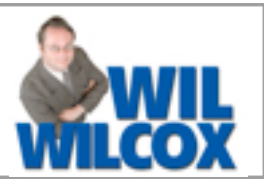

On the device that you want to use wirelessly as the second monitor go to Settings | System | Projecting to this PC and set it up for the connection.

Next, from the laptop you are projecting from press Windows  $Key + P$  just like you were projecting to a projector. Then at the bottom select Connect to a Wireless display.

It will scan for PCs nearby. You can duplicate or extend. If you want to use this for displaying your AutoBrief suggestions for example, chose **extend**. This works just as if you had connected a second monitor to your laptop and allows you to drag all or part of a program over to the other display. You can select whether you want to have the second screen on the left or the right of your primary display in settings.

In my testing the wireless connection can be a little slow. This could be due to the fact that I use a scopist with Connection Magic on almost every job which is a heavy user of Wi-Fi. In addition to Connection Magic, I also have a constant backup going using SugarSync. So your Wi-Fi can slow down on you. That is even worse if you use a congested office Wi-Fi network and don't use your own mobile hotspot. So if you tax your Wi-Fi connection to the limit out on the job, you may want to consider the Lilliput 7-inch USB or other popular portable monitors such as the 15.6" ASUS MB169B+ or ASUS MB168B.

When projecting to a second display, you may discover that your Eclipse screen and menus do not correctly fit due to differences in screen size and resolution. This can be corrected by setting custom scaling on the second display.

To set up custom scaling, just right-click an empty area on your desktop and select "Display Settings" from the menu. Then enter a custom scaling size between 100 and 500 percent. You will see the change immediately so you can see if it looks the way you want. You may also change the resolution as well to get the look you want.

Note that Apple PCs and tablets do not support this wireless connection. **Apple has its own solution called AirPlay. There is an app called Duet** Display that will allow you to do this with an iPad if you want.

But, wait, there's more. If you are going to try this, I highly recommend referring to e-Tip #79 for further information about using a second screen.

## Webinars: Introducing Eclipse 9

### (*continued from page 1)*

When a videographer gives me an MP3 file like 10152018.mp3 for my Jones deposition, I simply rename it to match the job name (thus, Jones.mp3) and place it in my jobs folder. **When Eclipse sees there is no Jones.wav but there is a Jones.mp3, it offers to convert the MP3 file to WAV playable format.** The conversion process does not take long, but you should know **the WAV file will be much larger than the original MP3 file**.

A file that was NOT recorded on your computer but instead made on a

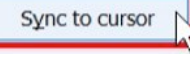

videographer's digital recorder or perhaps on a steno machine will typically need to be synchronized to your text. **"Sync to cursor" has been been made much** 

Eclipse Workshops by Keith Vincent

Keith Vincent has added extra workshops to his current tour of the U.S. **On November 10** (Orlando), and **January 19** (Atlanta), **March 30** (Columbus, OH) and **April 6** (Worcester, MA), **Keith offers six-hour workshops, "Exploring Eclipse."** The workshops presents the best of Versions 5, 6, 7 and 8 of Eclipse, as well as **new features in Eclipse 9**.

The class hours are 9-12 and 1:30-4:30 and can qualify as a source of continuing education units.

Webinars: Introducing Eclipse 9

**On three Thursdays in September, Keith Vincent, Michael Starkman, and Jeremy Thorne presented a series of webinars, "Introducing Eclipse 9."** The recorded versions are now available at EclipseWebinars.com.

**In Part 1, Keith's topics** included the Automated Proofreader, Google Translate Support, QR Code Generation, and Word Cloud Conflict Resolution.

**In Part 2, Michael's topics** included Auto-Brief enhancements, the new Macro Recorder, and an wide variety of audio improvements.

**easier to use in Eclipse 9**. As you would expect, a Visualizer movie shows the following steps. Move your cursor away from the beginning of the text, press Play, listen for some words that you can then search for in your document. **When you find that text, do NOT press Play. Instead, just press the "Sync to cursor" button.** Where? Open the Audio Control Panel (Shift+Ctrl+A) and use the Timecodes button to find "Sync to cursor." Press that button and Eclipse changes the timecode offset for you so that now your audio and your text are synchronized.

There are more audio enhancements in Eclipse 9, but we'll discuss these in the next e-Tip. They're also part of my workshops, and they were discussed by Michael Starkman in Part 2 of the recent Eclipse 9 webinars.

The workshop complements the material presented by Keith, Michael, and Jeremy at EclipseWebinars.com, and allows for personal and group interaction that goes well beyond the scope of the new Eclipse Version 9.

**Each workshop is set up as a small-group event** (a maximum of about 30 participants) **so no one gets overlooked. If you're interested in attending, it's important to register without delay. Inquire via 4Kvincent@Gmail.com.**

Part 3: Obviously no one understands Eclipse as well as its creator, Jeremy Thorne, and EclipseWebinars was privileged to have Jeremy participate in introducing Eclipse 9. He was in the room for Keith and Michael's sessions, but in Part 3 he covered a host of features beyond those that presented in Parts 1 and 2. Since there's so much good stuff in Eclipse 9, we're confident you'll want to hear from the man himself!

As always, you can earn NCRA continuing education units from this six-hour series.

*(For information and signup, visit EclipseWebinars.com.)* 

Disclaimer<br>The information contained in this document represents the current views of Keith Vincent and Wil Wilcox and those who submit articles on the issues discussed as of the date of publication. Market conditions change and, thus, after the date of publication, e-Power Video Tutorials cannot guarantee the accuracy of any information herein.

We regret that we cannot answer individual questions nor can we consult on problems or purchasing decisions.

Information in this document is provided "as is," without warranty of any kind, expressed or implied, including but not limited to implied warranties of merchantability, fitness for a particular purpose, and freedom from infringement.

The user/reader assumes the entire risk as to the accuracy and use of this document. This document may not be redistributed without permission. All trademarks acknowledged. Copyright, e-Power Video Tutorials, 2018.